# 初芝立命館中学校WEB出願の手引き

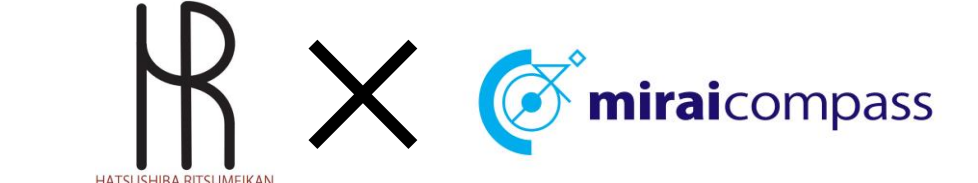

初芝立命館WEB出願 出願までの簡単な流れ

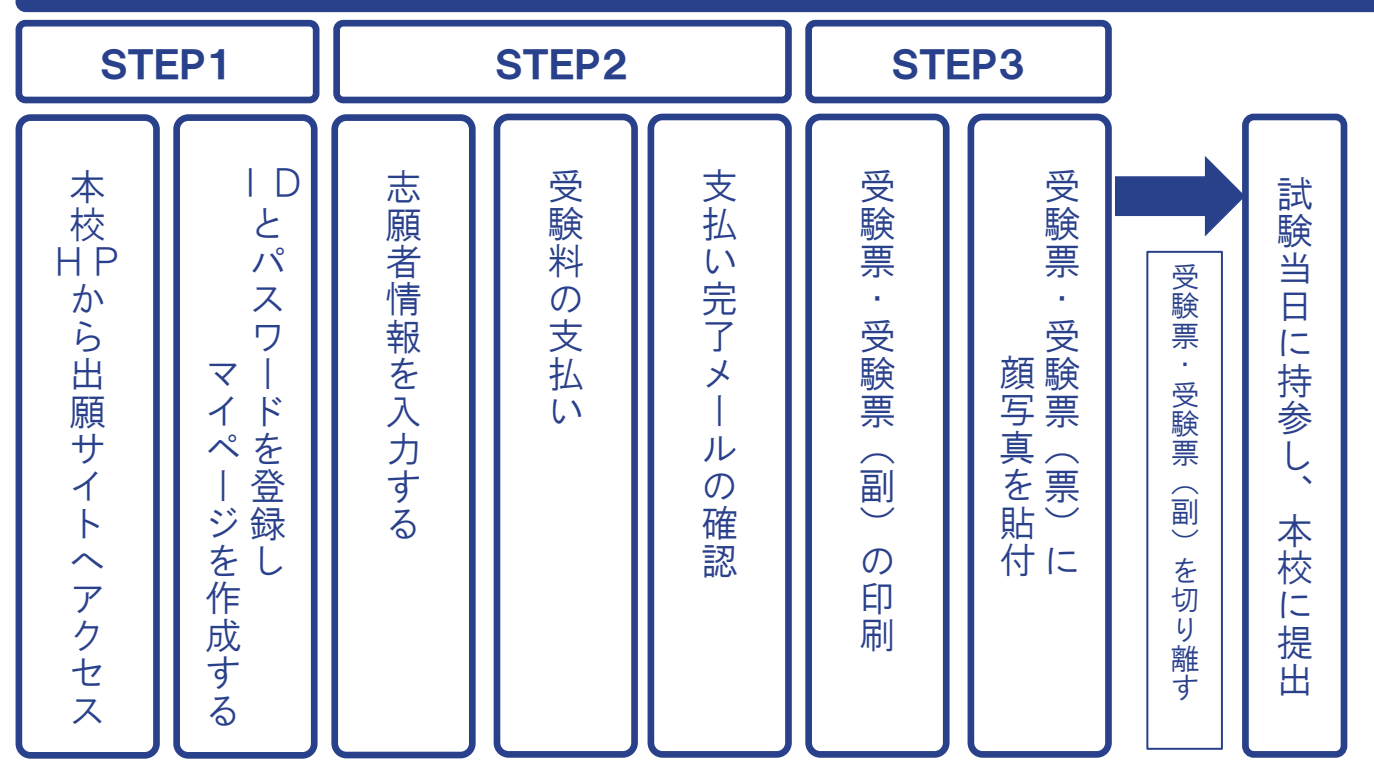

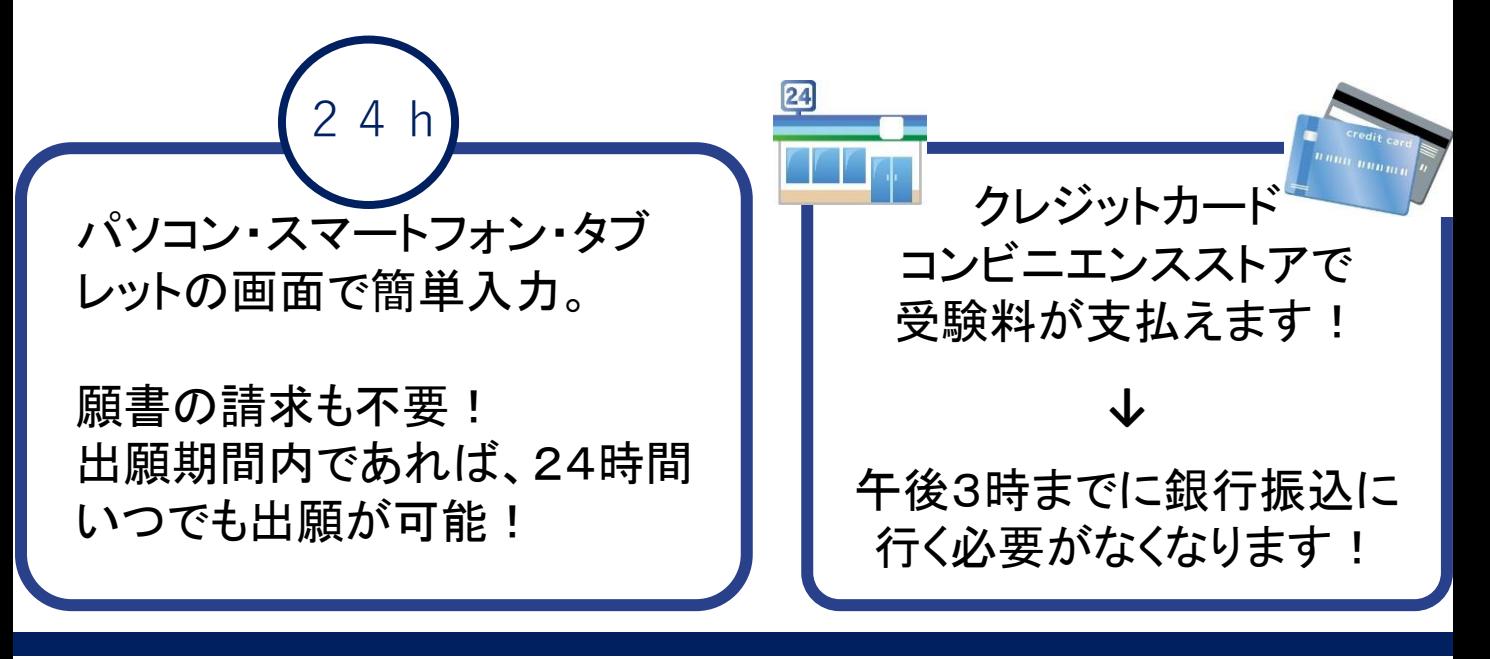

初芝立命館中学校

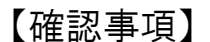

◇出願情報の入力可能期間

12月1日(水)よりインターネット出願サイトにて、出願情報の入力ならびに受験料の お支払いが可能です。

◇受験料のお支払い方法

「コンビニ決済」、「クレジット決済」などから選んでいただけます。

ただし、受験料の支払い後は出願情報の変更ができなくなりますので、くれぐれもご注意 ください。受験料の支払いが完了すると、受験票・受験票(副)を印刷することができます。

◇出願期間

みらい入試21 前期A日程(午前) 前期B日程(午後) ≻ 2023年12月1日(金)~ 2024年1月11日(木)12:00まで 後期A日程(午前) 後期B日程(午後)」

※みらい入試21で受験の方は、事前に出願資格確認申請書を提出の上、出願資格を得なければ なりません

◇出願書類

受験票・受験票(副)(インターネット出願サイト内、マイページより印刷したもの) → 試験当日に持参してください。

※USコースを第一希望とする者は通知表(小5:学年末、小6:1学期)の写しと英検 等の英語資格があれば証明するものをいずれもデータ提出してください。

【準備】

①ご家庭のパソコンまたはスマートフォンをインターネットに接続します。 ※WEB出願の環境が整わないご家庭は、直接本校までお問い合わせください。 ※受験票・受験票(副)の印刷が必要になります。 ご家庭にプリンターがない場合は、スマートフォンやUSBメモリーを使ってお近くの コンビニエンスストアのマルチコピー機で印刷できます。 詳細は手引きのP.13をご覧ください。

②メールアドレスを取得します。

アドレスをお持ちでない場合は、GmailやYahooメールのアドレスを取得してください。 メールアドレスの取得は無料です。

※アドレスの取得方法は手引きのP.16をご覧ください。

- ① 本校ホームページ内の出願サイトバナーをクリックし、インターネット 出願サイトにアクセスします。
- ② 体験入学・プレテスト会などでID登録をされていない方は「はじめて の方はこちら」をクリックしてください。 すでにIDをお持ちの方は、メールアドレスとパスワードを入力のうえ 「ログイン」をクリックして、申込手続きへお進みください。 ※他校イベント予約などで、miraicompassのIDを登録された方は、そのID でログインすることができます。

### 2 学校法人 大阪初芝学園 初芝立命館中学校

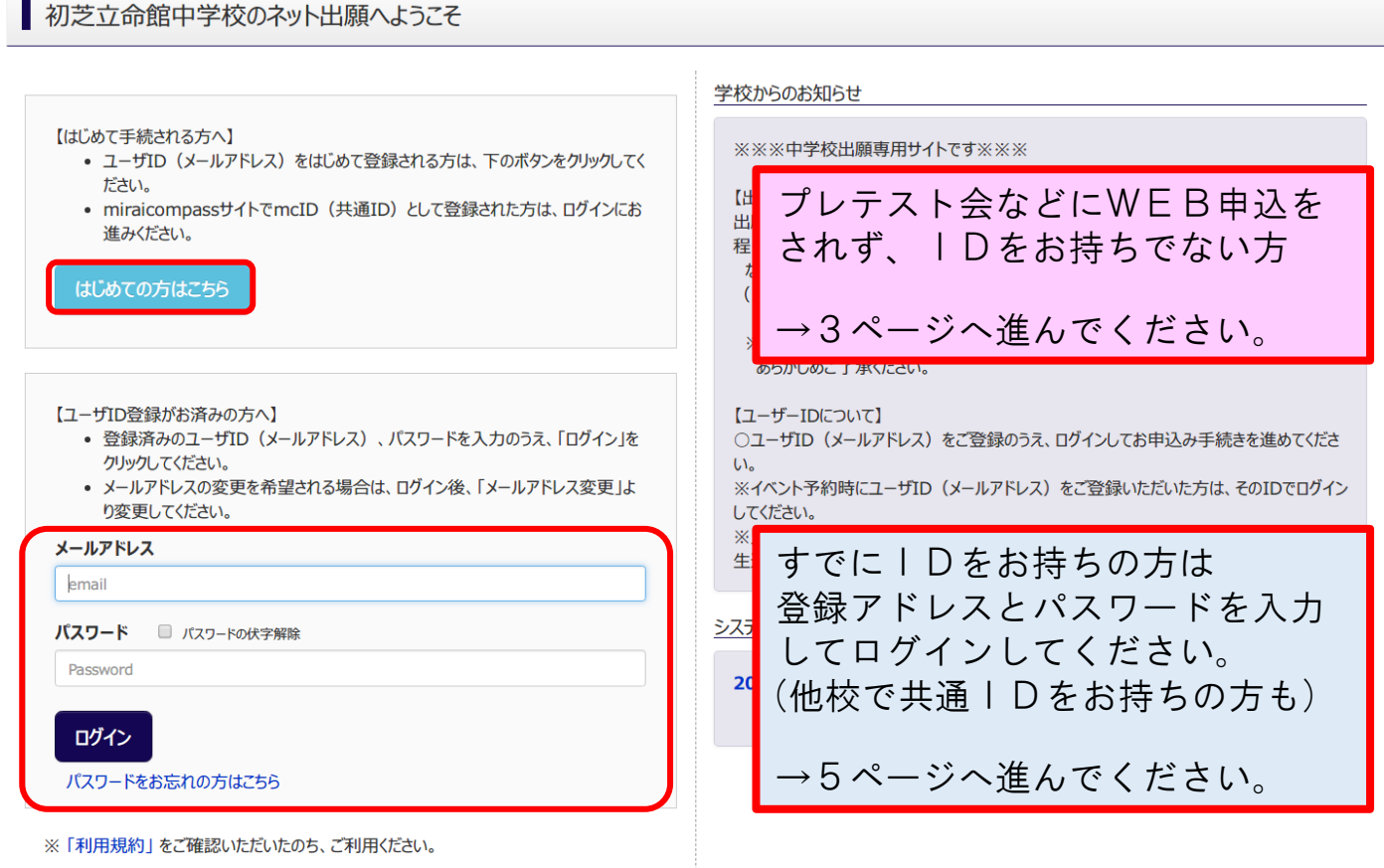

## P03 STEP1 IDを登録し、マイページを作成する

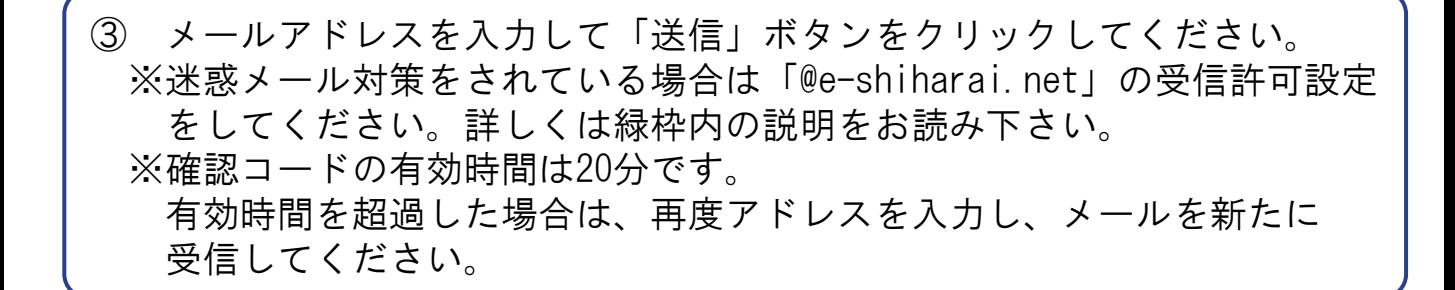

#### E-mail送信 (ユーザ登録用確認コード送信) Step1

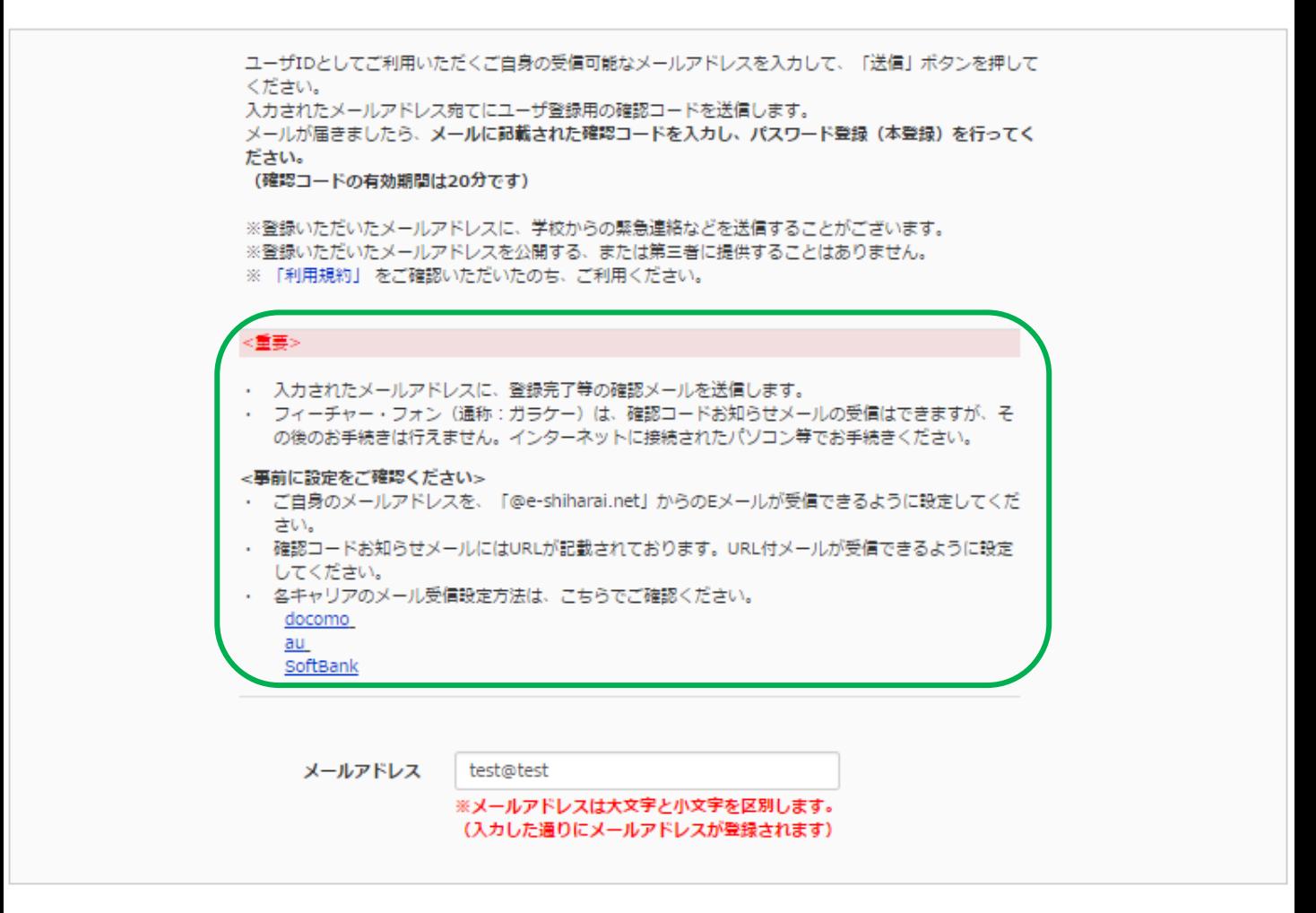

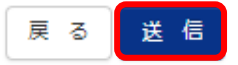

④ 届いたメールに記載されている【確認コード】を控えて、出願サイトの 確認コード欄に先ほどの【確認コード】を入力します。

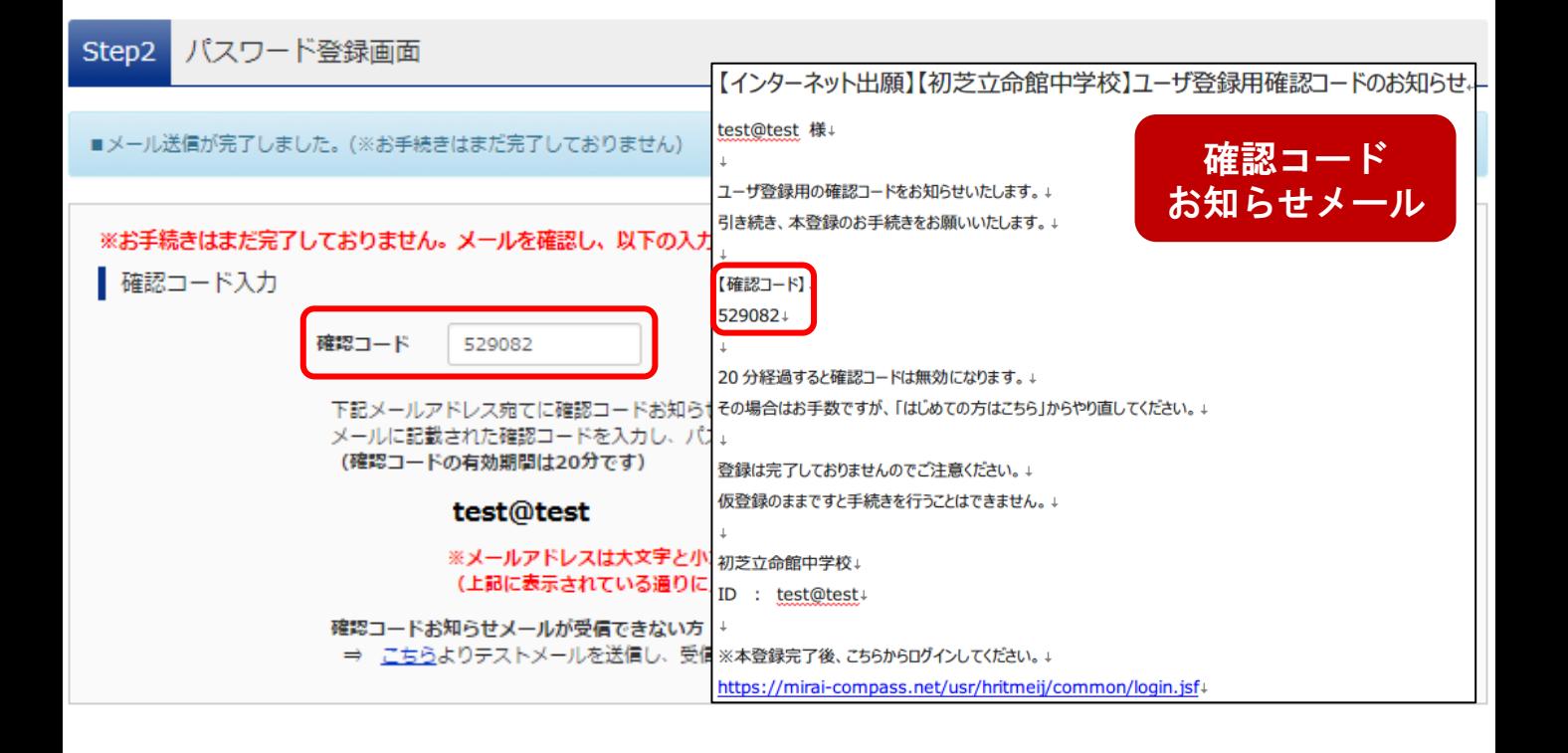

⑤ 「志願者名(カナ)」「パスワード」を入力して「登録」ボタンを クリックしてください。これでID登録は完了です!

※パスワードは「半角英字」と「半角数字」の組合せで設定してください。

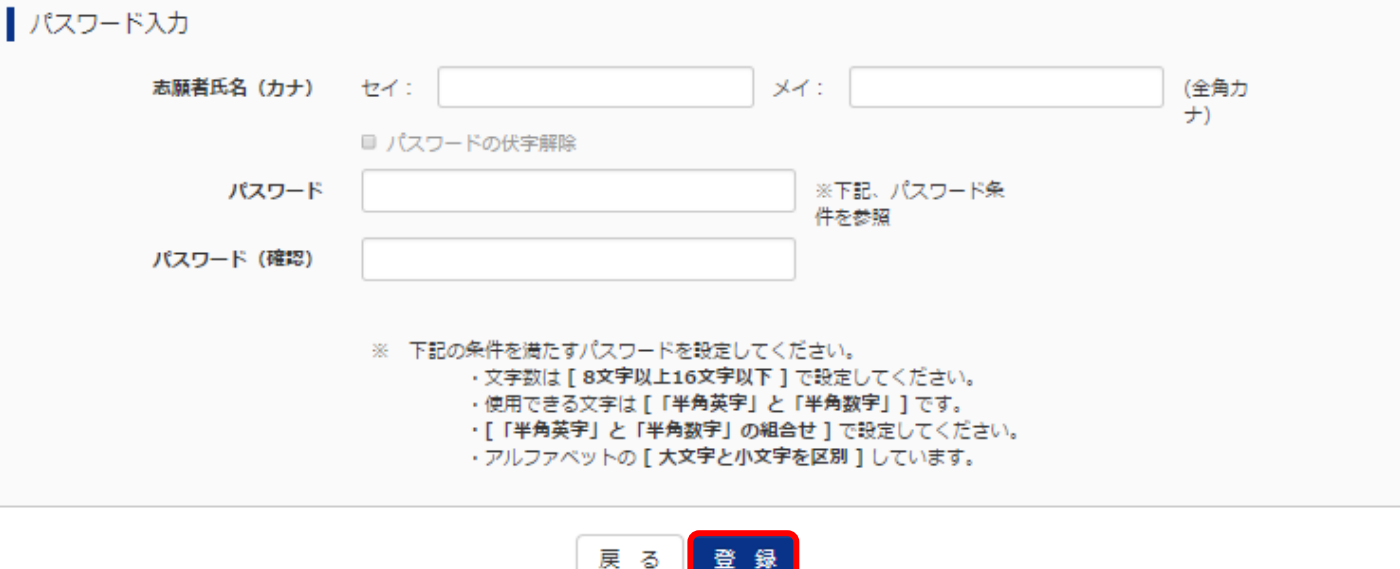

## ① マイページから「新規申込手続へ」をクリックしてください。

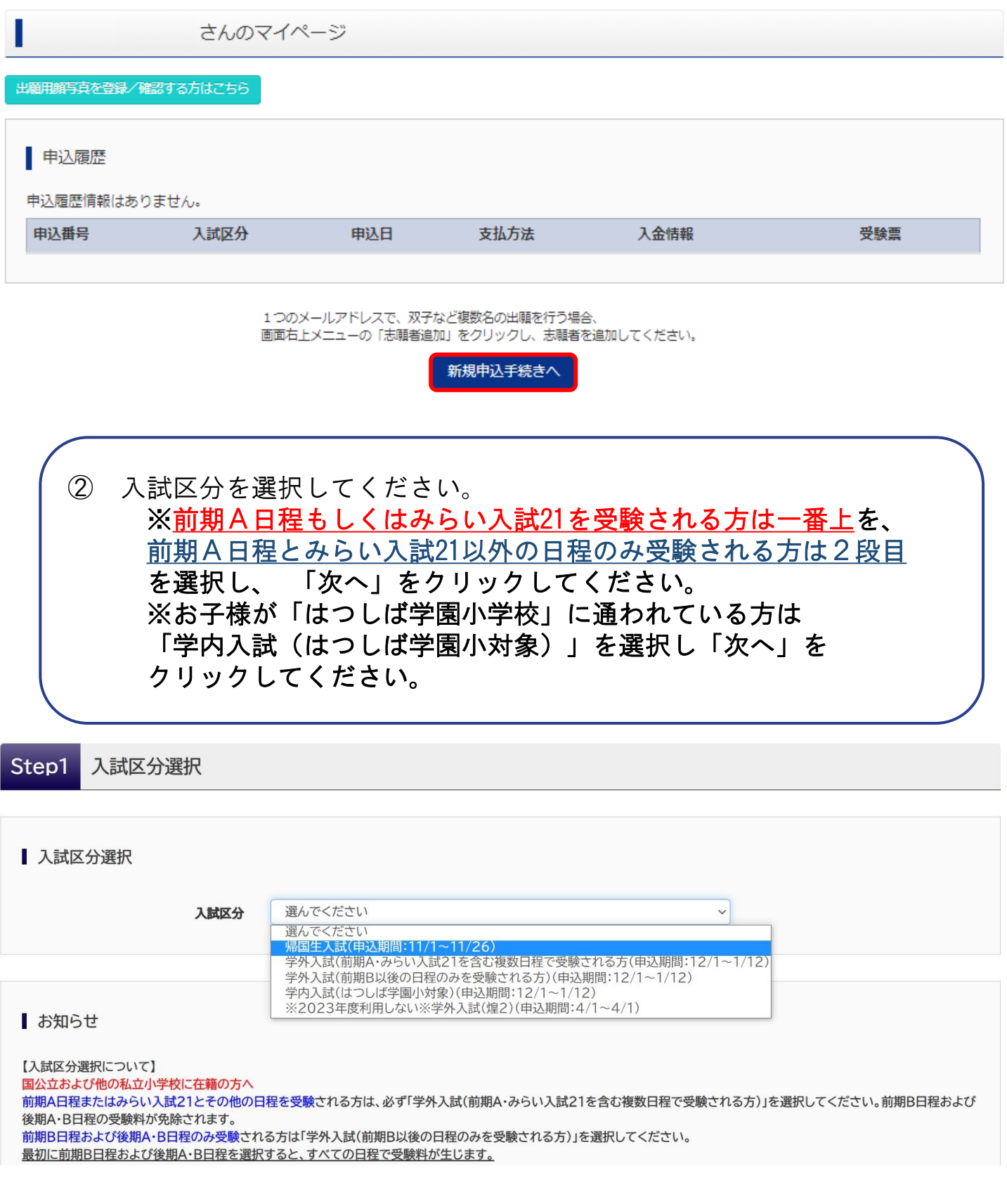

## STEP2 志願者情報を入力する P06

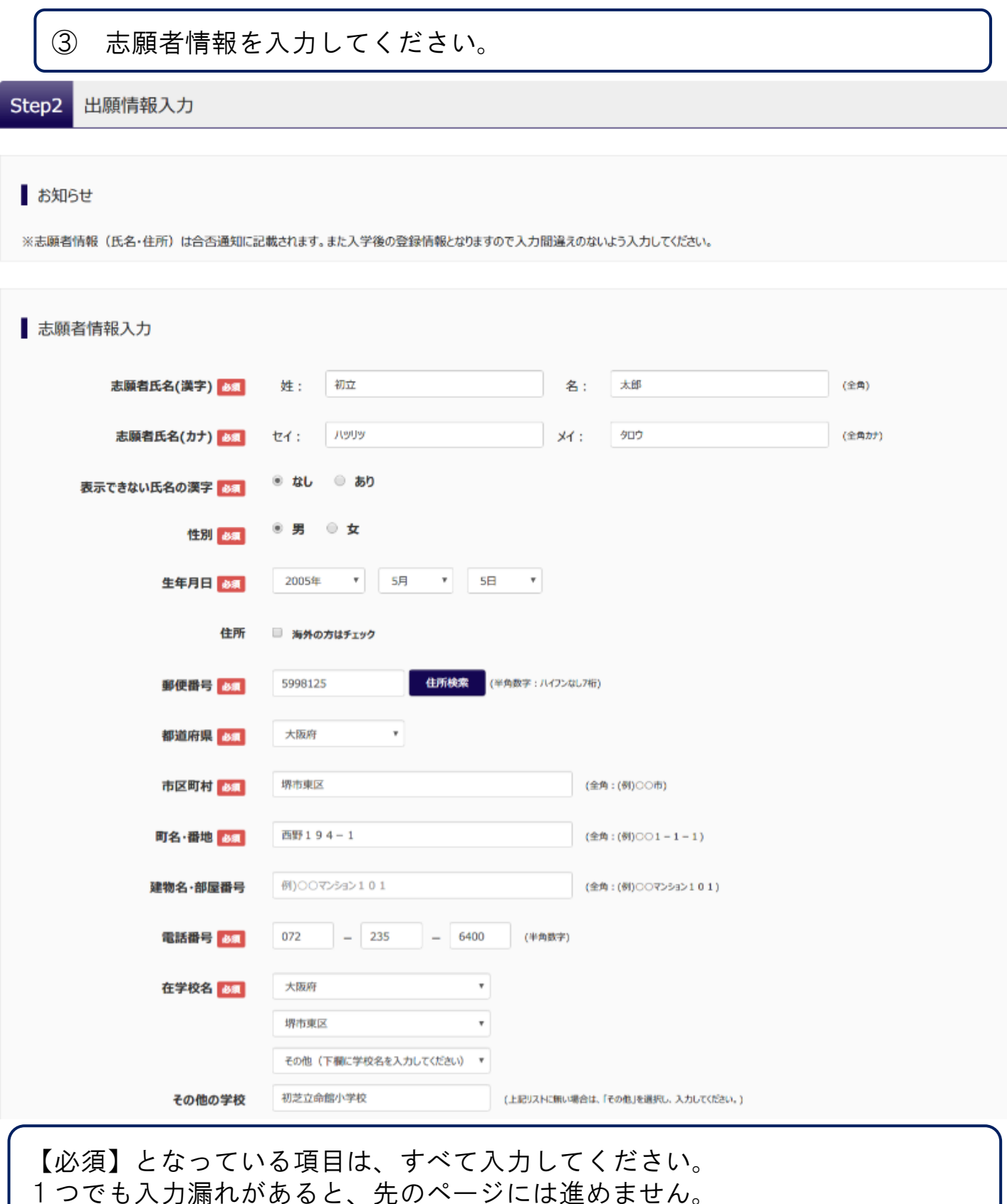

【表示できない氏名の漢字】 氏名に入力できない漢字がある場合、氏名欄には常用漢字で入力し、「表示 できない氏名の漢字」欄で「あり」を選択してください。 本校入学後に、改めて外字を作成させていただきます。

④ 保護者情報を入力し「試験選択画面へ」をクリックしてください。

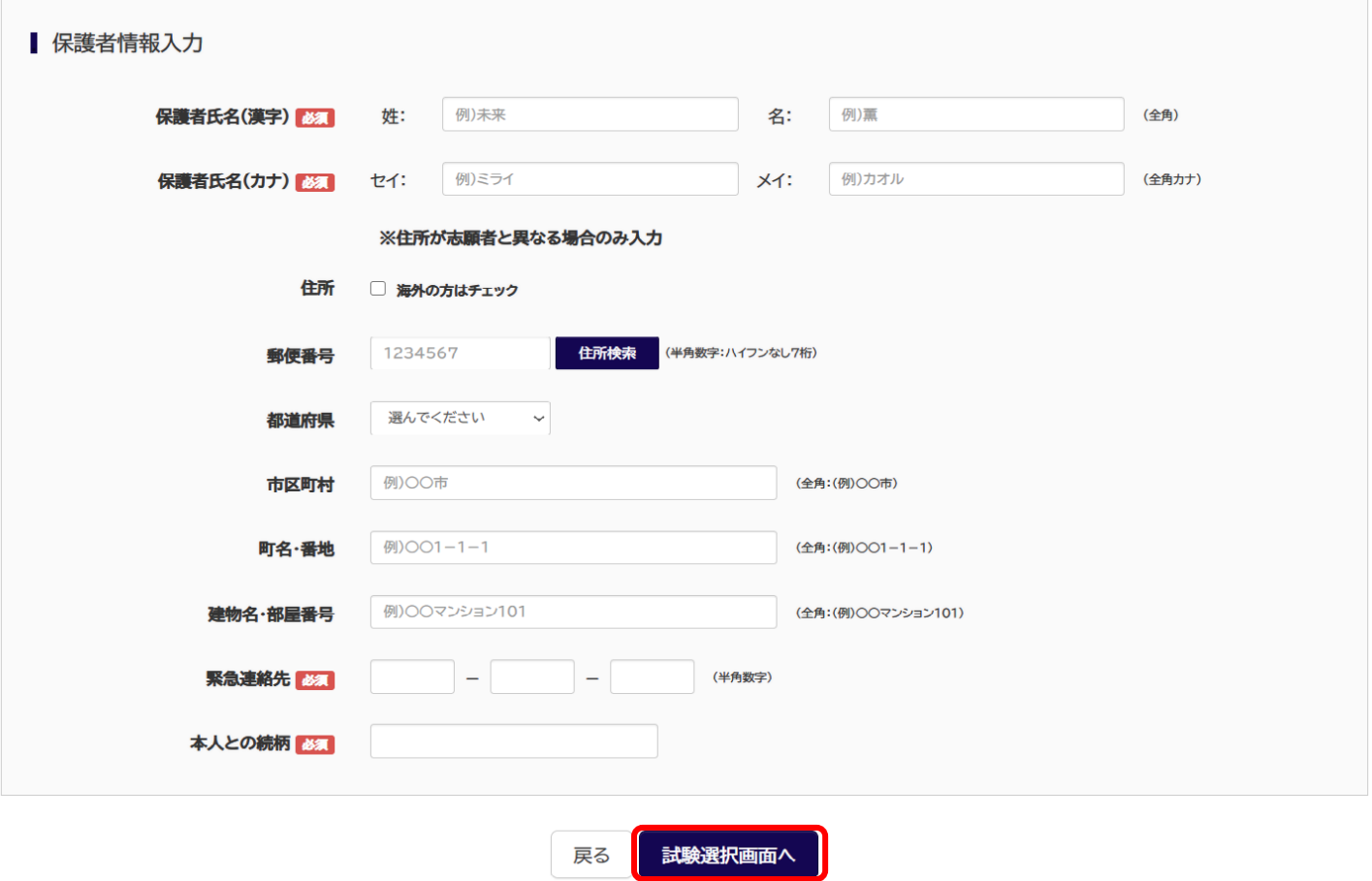

【保護者住所】 志願者本人と同じ住所であれば、入力を省略することができます。

【緊急連絡先】

試験当日に、必ず連絡のつく連絡先を入力してください。

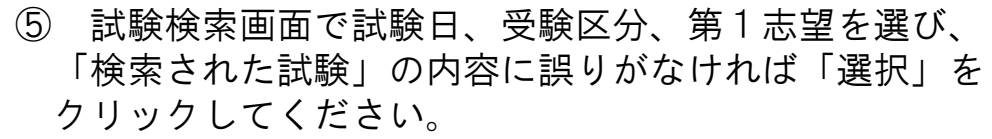

### 試験検索

出願する試験を検索し、画面中段の選択ボタンを押してください。 (同時に複数出願する場合は、繰り返し検索・追加を行ってください)

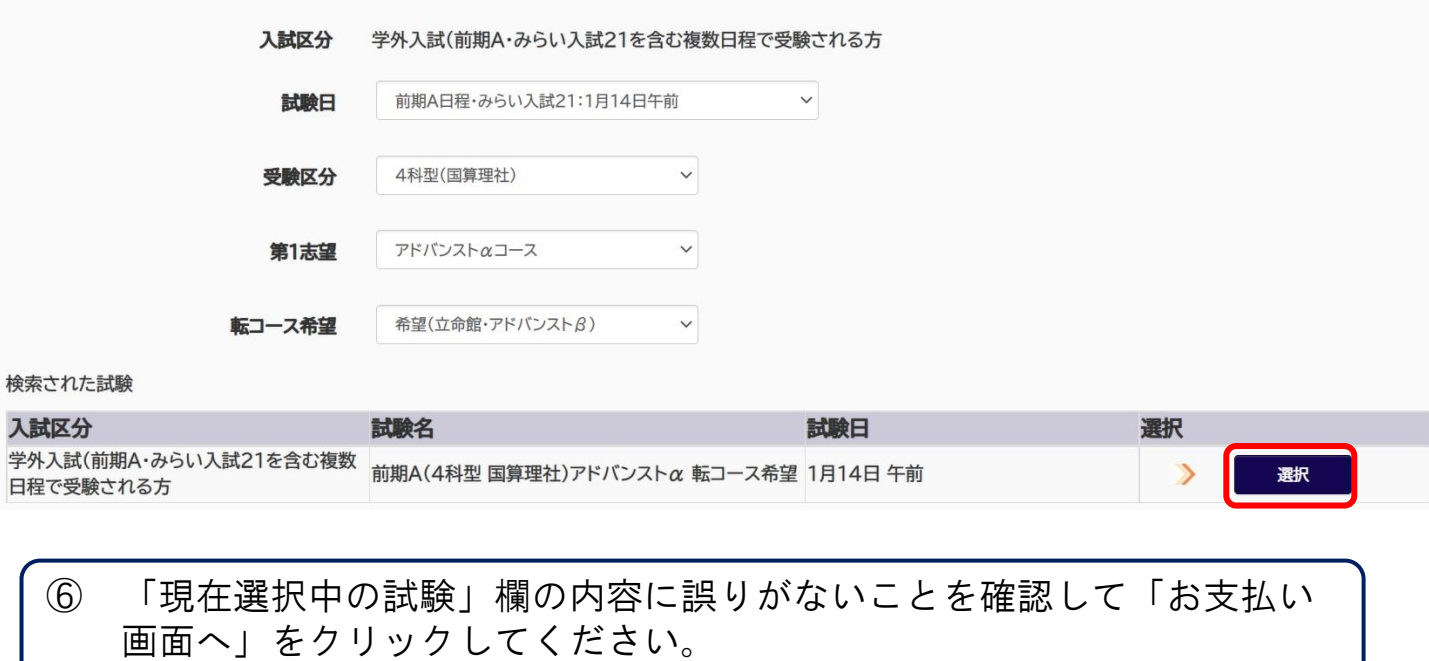

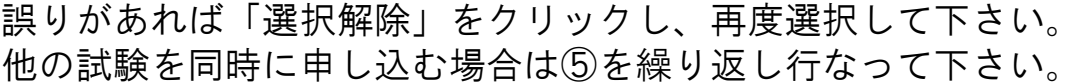

### ■ 現在選択中の試験

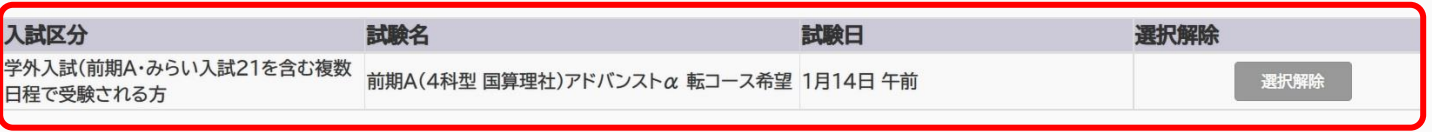

#### 申込済試験

入試区分

試験名

試験日

## P09 STEP 2 受験料のお支払い

⑦ 受験料の支払い方法を選択して「確認画面へ」をクリックしてください。

- \*クレジットカードを選択された方は、次の画面でカード情報を入力して いただきます。
- \*コンビニエンスストアを選択すると、さらにお店の選択肢が表示されま すので、選択してください。

Step4 お支払い方法の入力

▌ 試験名 ·試験日

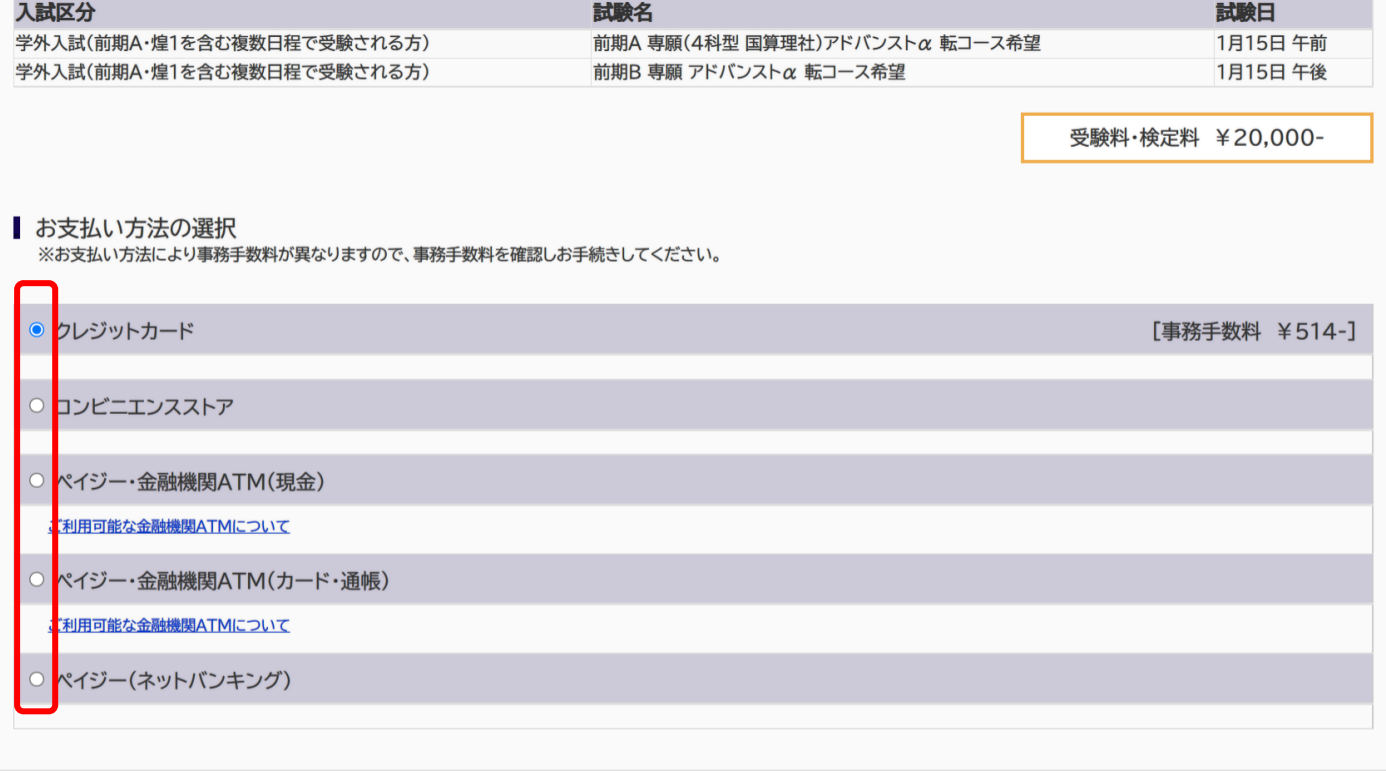

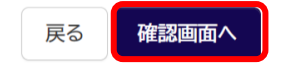

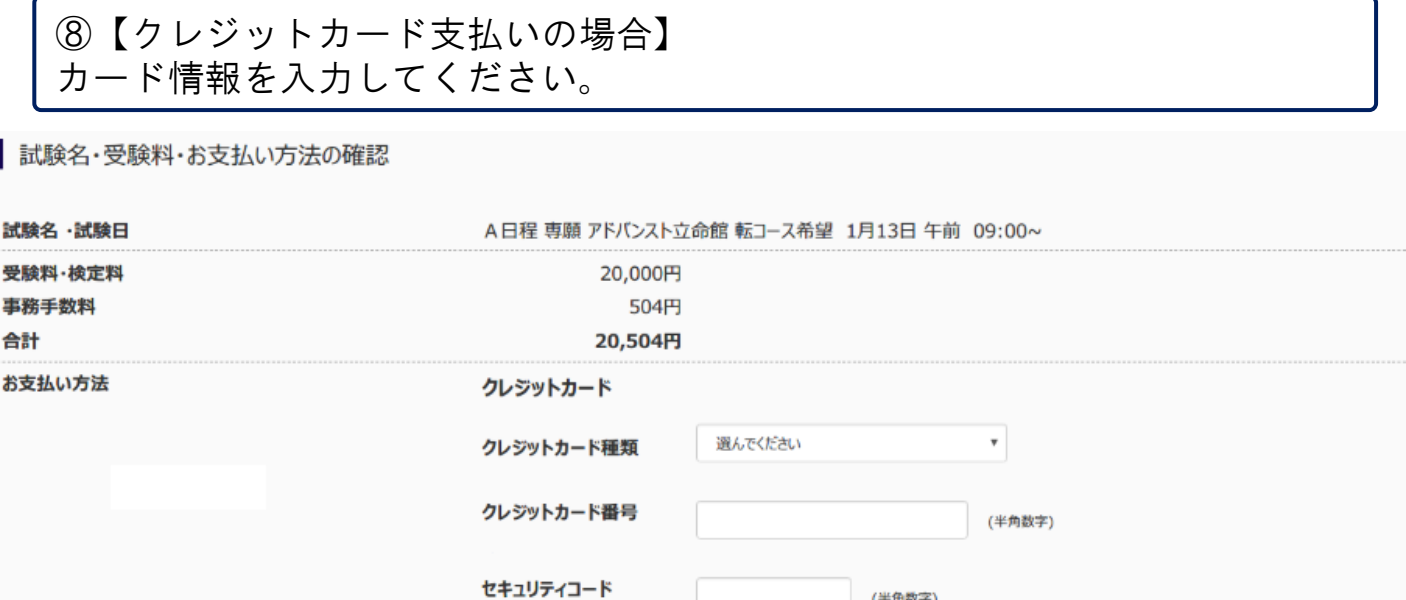

(半角数字)

\* 年

" 月/

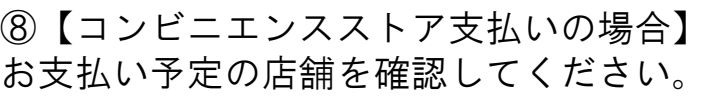

|試験名・受験料・お支払い方法の確認

L

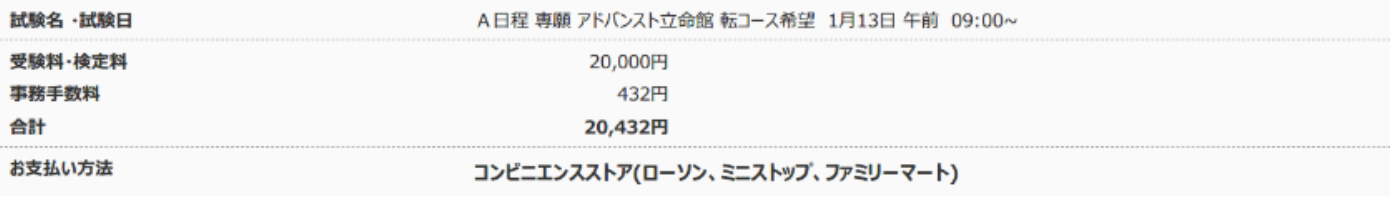

#### 初芝立命館中学校 (テスト) の申込みです。「上記内容で申込む」ボタンクリック後、修正ができなくなります。 クリックする前に以下の項目を再確認し、誤りがなければチェックをつけてください。

セキュリティコードとは

有効期限

√ 志願者氏名(漢字) は受験生本人の氏名ですか

初立 太郎

✔ 生年月日 は受験生本人の生年月日ですか

2005年05月05日

√ 住所 は全て入力されていますか(入力可能文字数を超える場合を除

大阪府 堺市東区 西野194-1

✔ その他申込内容に誤りはありませんか

⑨ すべての内容の確認が終わったら、「上記 内容で申込む」をクリックしてください。 これ以降、内容の変更はできなくなります ので、ご注意ください。 \*左記、4つの項目を確認いただき、誤りが なければ、チェックボックスをクリックして ☑を入れてください。

上記内容で申込む

戻る

## P11 STEP2 支払い完了メールの確認

⑩ 送信完了画面になり、登録されたアドレスに 「申込受付、および検定料・受験料お支払(完了)のお知らせ」メール が届きます。 クレジットカード以外の支払い方法を選択された方は、期限内に支払い をお願いします。受験料の支払い後、登録されたアドレスに支払い完了 メールが届きます。

送信完了 Step6

### 学校からのお知らせ

◇クレジットカードによって決済が済んだ方以外は、納入期間内に受験料を納入してください。

◇納入完了メール受信後、マイページより受験票・受験票(副)を印刷し、顔写真を貼付してください。

◇受験票と受験票 (副) は、切り離して、両方ともに試験当日お持ちください。受験票 (副) については試験当日受付にて提出してください。

■ 出願申込および決済が完了しました (申込番号: 181000002)

決済番号 : 8209741 お支払金額 : 20,504円

マイページ (受験票出力) へ

ログアウト

## 【クレジット支払いの方】 【コンビニ支払いの方】

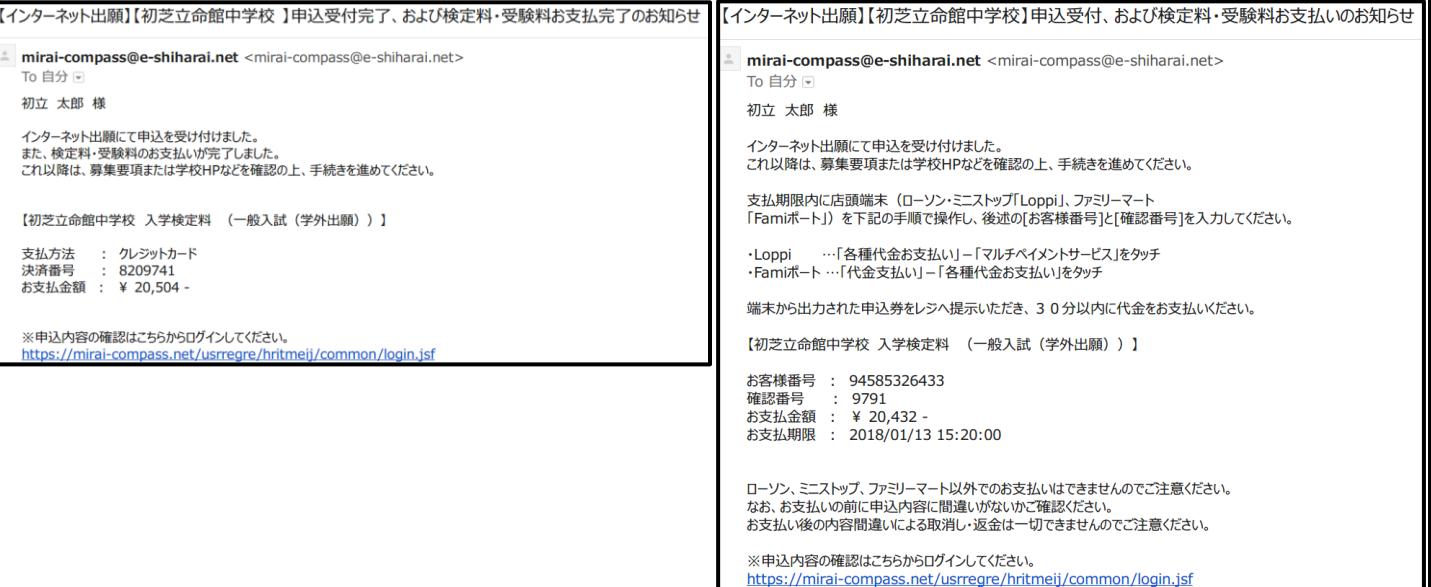

### 以上で出願手続は完了です。 試験当日にお持ちいただく「受験票」の印刷へ続きます。

## STEP 3 受験票の印刷 P12

## ① マイページへアクセスし、申込履歴内の「受験票」ボタンをクリック してください。

### お知らせ

【受験票の顔写真について】

受験票に貼付する顔写真のデータを以下のボタンより登録することができます。(任意) 一度ご登録いただくと、受験票に顔写真が印刷され、写真の貼付が不要になります。

### 出願用顔写真を登録/確認する方はこちら

#### 申込履歴 申込番号 入試区分 申込日 支払方法 入金情報 受験票 受験票 181000002 一般入試(学外出願) 11月27日 クレジットカード 決済完了(11月27日) 申込確認

1つのメールアドレスで、双子など複数名の出願を行う場合、 画面右上メニューの「志願者追加」をクリックし、志願者を追加してください。

新規申込手続きへ

### ② 「受験票」表示ボタンをクリックしてください。 PDFファイルがダウンロードされます。

### 受験票(申込番号: 181000002)

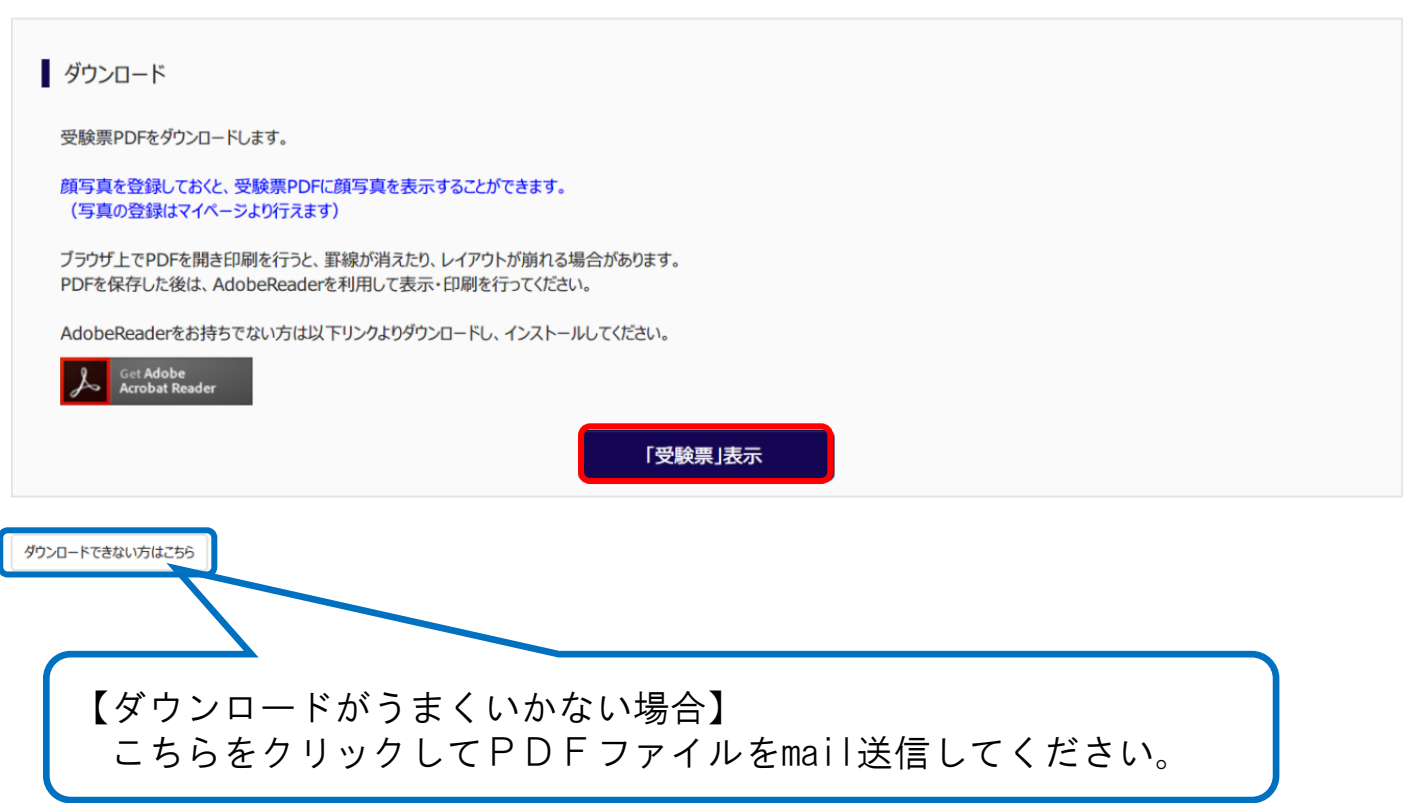

- ③ 受験票PDFをご自宅のプリンターやコンビニのマルチコピー機で印刷 してください。
- ◆コンビニエンスストアでスマートフォンから印刷する場合について ➊スマートフォンなどに下記専用アプリ(無料)をインストールする。

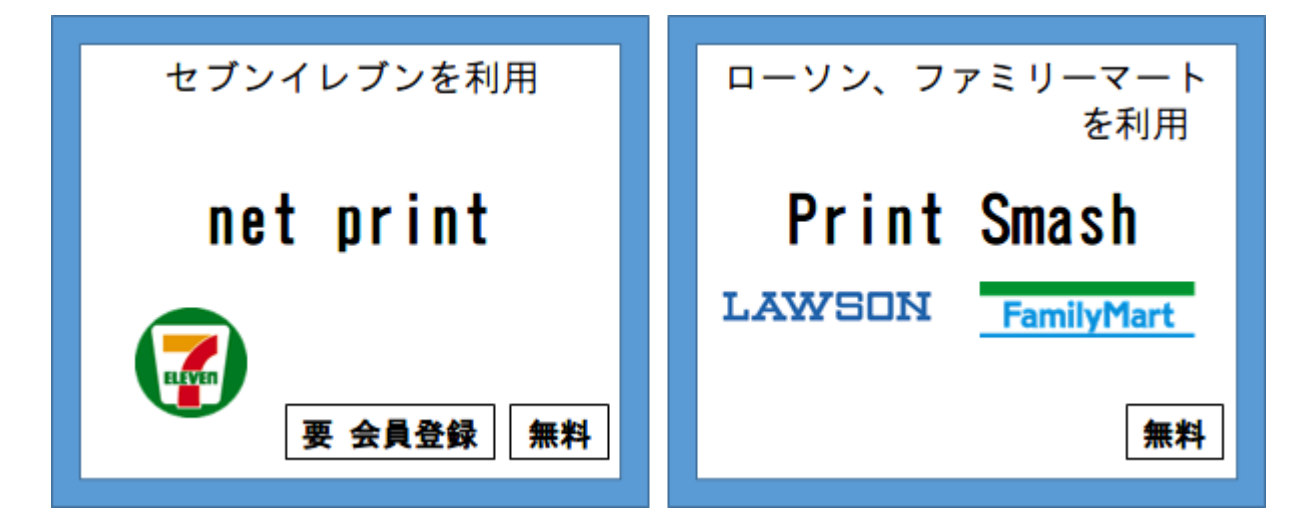

- \*iPhone用アプリは「APP STORE」で、Android用アプリは「Google Play」で アプリ名を検索してダウンロードしてください。
- ❷申込完了後、出願サイトのマイページにログインし、申込履歴の「受験票」 ボタンをクリックしてください。次のページの「表示」ボタンをタップする と「受験票・受験票(副)」のPDFが表示されます。

【iPhoneの場合】 表示されている「受験票・受験票(副)」をタップします。 表示された「その他」項目から「(アプリ名)で読み込む」を選択します。 \*表示できずメールでファイルを送信した場合は、「共有 ��」 をタップしてください。 【Androidの場合】 表示されている「受験票・受験票(副)」をタップし、←【も有 」をタップします。 その後アプリを選択してください。

【net printの場合】 アプリ内で発行された予約番号をマルチプリンタに入力し、印刷してください。 【Print Smashの場合】 店内でWi-Fiに接続したのち、マルチプリンタに送信し、印刷してください。

- ※ 受験料のお支払い後に受験番号が割り当てられ、印刷が可能となります。 ※ 白無地用紙、A4サイズで印刷してください。
- ※ 印刷後、「受験票・受験票(副)」に顔写真を貼付し、「受験票」と「受験票(副) を切り離して、試験当日に持参してください。
- ◆コンビニエンスストアでUSBメモリから印刷する場合について マルチプリンタの画面に従い、印刷してください。

## STEP 3 受験票の印刷 P14

- ④ 印刷した「受験票」「受験票(副)」に志願者本人の写真を貼付してく ださい。
	- \*マイページの「出願用顔写真を登録」ボタンから登録することも可能で す。その際は、印刷前に顔写真を登録してください。 なお、アップロードされた顔写真は変更することはできますが、削除す ることはできませんのでご注意下さい。

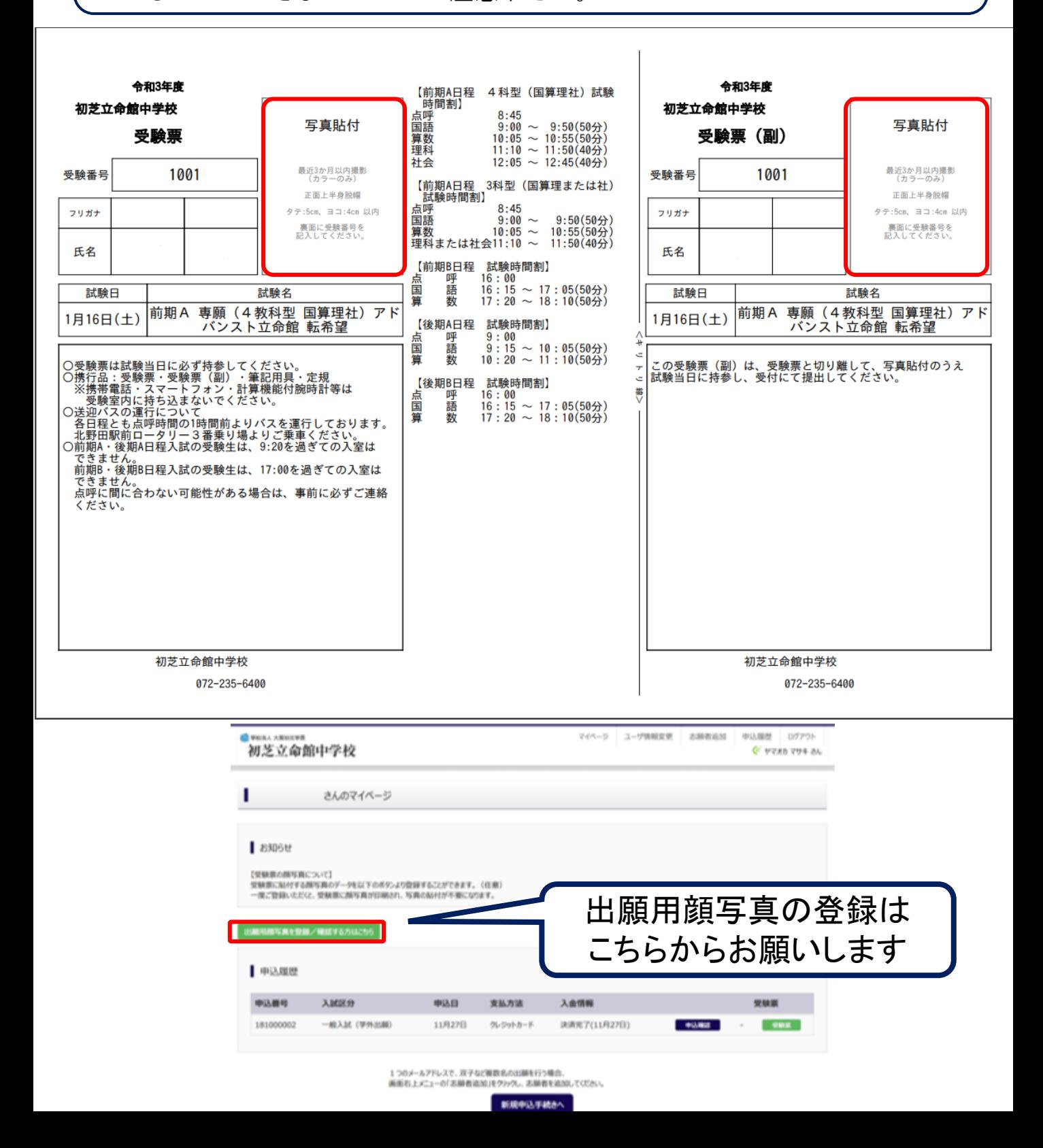

## P15 【出願書類の確認】

【出願書類】

- 1.受験票・受験票(副)(受験料の支払い完了後、マイページより印刷した もの)
	- →いずれも写真を貼付し、試験当日に持参してください。

【出願期間】

◇出願期間

みらい入試21

前期A日程(午前)

前期B日程(午後)≻2023年12月1日(金)~ 2024年1月11日(木)12:00まで 後期A日程(午前)

- 後期B日程(午後)
- ※みらい入試21で受験の方は、事前に出願資格確認申請書を提出の上、出願資格を得な ければなりません。
- ※USコースを第一希望とする者は通知表(小5:学年末、小6:1学期)の写しと英検等の英語資 格があれば証明するものをいずれもデータ提出してください。

【試験日 持参物】

- 1.受験票・受験票(副)
- 2. 筆記用具 [鉛筆・消しゴム] ※携帯電話・スマートフォン・計算機能付腕時計等は受験室内に持ち込まない でください。

### ◆gmailでのメールアドレス取得方法

**●YAH00!やGoogleなどで** 「gmail」と検索します。

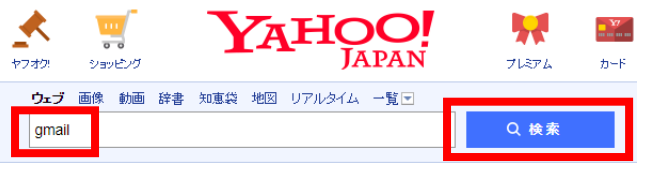

### ➋検索結果の中から「Googleアカウント の作成」をクリックします。

Google アカウントの作成 - Google Accounts accounts.google.com/SignUp?hl=ja - キャッシュ 1つのアカウントで Google サービスすべてを. 無料のアカウント1つで、 ービスをご利用いただけます。 いつでも一緒に、デバイスを切り替えても を始められます。 Google; プライバシー ポリシーと利用規約·ヘルプ.

➌右側に表示される必要項目を入力します。 ユーザー名を選択という箇所に入力したものがメールアドレスとなります。 「現在のメールアドレス」は入力不要です。

入力が終了すれば、「次のステップ」をクリックします。

Google アカウントの作成

1 つのアカウントで Google サービスすべてを 無料のアカウント1つで、Google のすべてのサービスをご利用いただけます。

### GMMOA+

いつでも一緒に デバイスを切り替えても、前回の続きから作業を始められます。

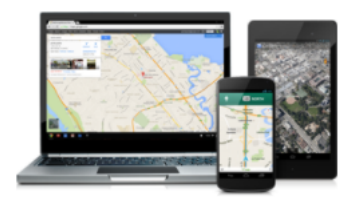

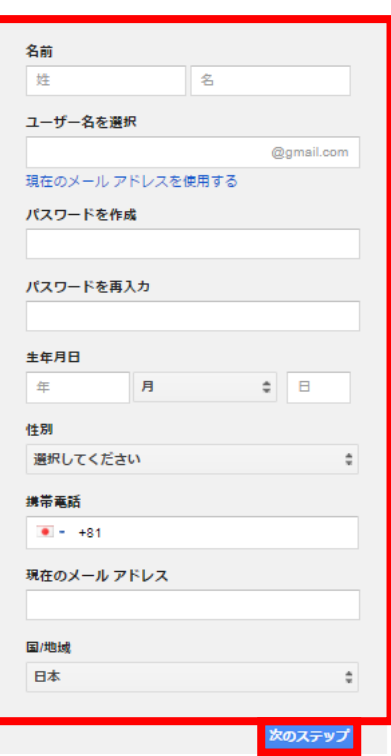

➍サービスについての規約が表示されま すので、一読していただき「同意する」 をクリックします。

データを統合する

また、Google では、こうした目的を達成するため、Google のサービスやユー ザーの端末全体を通じてデータを統合します。たとえば、ユーザーが検索や Gmail を利用した際の情報に基づいて広告を表示したり、膨大な検索クエリか ら収集したデータを使用してスペルを訂正するモデルを構築し、すべてのサ ービスで使用することがあります。

以上で、メールアドレスの登録は完了です。

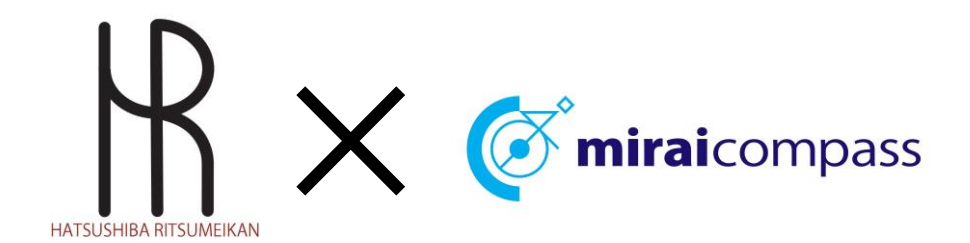

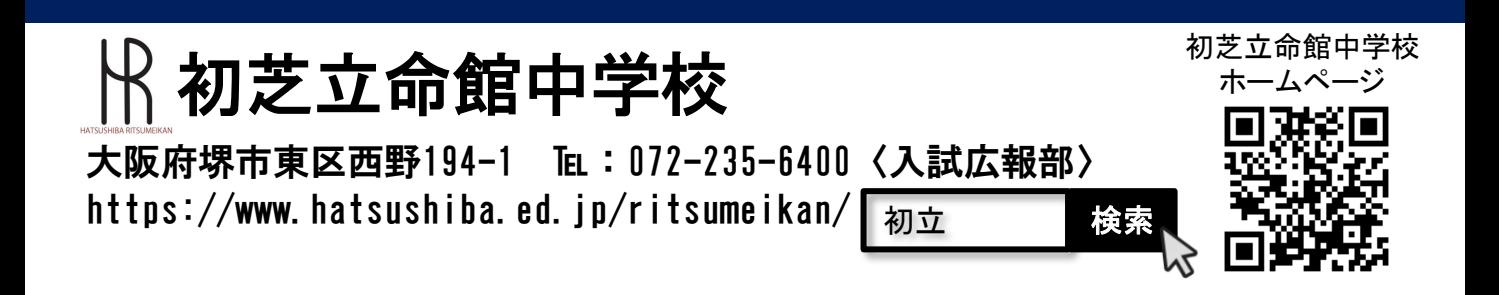